## **Инструкция по подписанию электронного агентского договора с KOMPAS Touroperator через сервис Учет.ЭДО**

### **1. Необходимые инструменты для подписания электронного договора:**

**1.1. Программа Adobe Reader** для открытия файлов формата .pdf и возможности добавления в шаблон договора сканкопии Уведомления о начале турагентской деятельности.

**1.2. ЭЦП** – электронно-цифровая подпись. **ВАЖНО!** ЭЦП физического лица для подписи не подходит! Необходимо наличие **ЭЦП юридического лица или индивидуального предпринимателя** (первого руководителя или сотрудника c правом подписи).

**1.3. Регистрация на портале Учет.ЭДО** <https://edo.uchet.kz/> – сервис по электронному документообороту, через который будет происходить подписание договора.

### **2. Краткая инструкция по подписанию электронного договора:**

2.1. Скачать на сайте [KOMPAS Touroperator](https://kompastour.com/kz/rus/agentam/lets_do_business/) 1 из 2 предложенных вариантов (Электронный договор либо Электронный договор комисионный) шаблона электронного агентского договора (*в зависимости от схемы начисления комиссионного вознаграждения).*

2.2. На первых трех страницах Договора необходимо разместить Ваши уставные документы. Для этого файл шаблона договора нужно открывать через программу **Adobe Reader**.

Перечень уставных документов:

- Талон либо уведомление о гос. регистрации Вашего агентства (копия);

- Приказ о назначении руководителя и копию его удостоверение личности /либо доверенность уполномоченного лица и его удостоверение личности (копия);

- Уведомление о начале или прекращении турагентской деятельности (уведомление подается электронно, через сайт [elicense.kz](http://elicense.kz/LicensingContent/Passport?servicesType=El4&servicesParameters=%7B%22PackageCode%22%3A%222016.%D0%9C%D0%98%D0%A0.%D0%A32%22%2C%22ServiceCode%22%3A%222016.%D0%9C%D0%98%D0%A0.%D0%A32%22%2C%22VersionPackage%22%3A%221.0.2%22%2C%22OperationTypeId%22%3A%221%22%2C%22ActivityTypeCode%22%3A%22EL4-U16_MIR2-V1%22%7D) необходимо иметь ЭЦП) (письмо) / Либо Государственная лицензия (для агентств зарегистрированных до 2009 года).

2.3. Заполнить все пустые поля в Агентском договоре и дополнительном соглашении №1, а именно *Номер договора, дату, название организации, ФИО человека подписывающего договор, документ основания и реквизиты.*

### **ВАЖНО! В качестве номера договора вам необходимо указать:**

1) для шаблона **Электронный договор**: «**Ваш БИН-24**», где Ваш БИН – это БИН Вашей компании, а 24 означает год подписания. К примеру, Ваш БИН 110340019073, следовательно, в номере договора Вы указываете **110340019073-24**.

2) для шаблона **Электронный договор комисионный**: «**К-Ваш БИН-24**» где Ваш БИН – это БИН Вашей компании, 24 - год подписания, а К – означает, что Вы выбрали Комиссионный договор. К примеру Ваш БИН 110340019073, следовательно, в номере договора Вы указываете **К-110340019073-24**

### **Договора с НЕВЕРНО заполненным номером договора НЕ БУДУТ ПОДПИСАНЫ!**

2.4. Заполненный шаблон электронного договора необходимо сохранить в формате «.pdf»

2.5. Прикрепить заполненный договор в системе [Учет.ЭДО](https://edo.uchet.kz/) и подписать его с помощью ЭЦП.

**3. Наглядная инструкция с иллюстрациями по подписанию электронного договора через сервис Учет.ЭДО:**

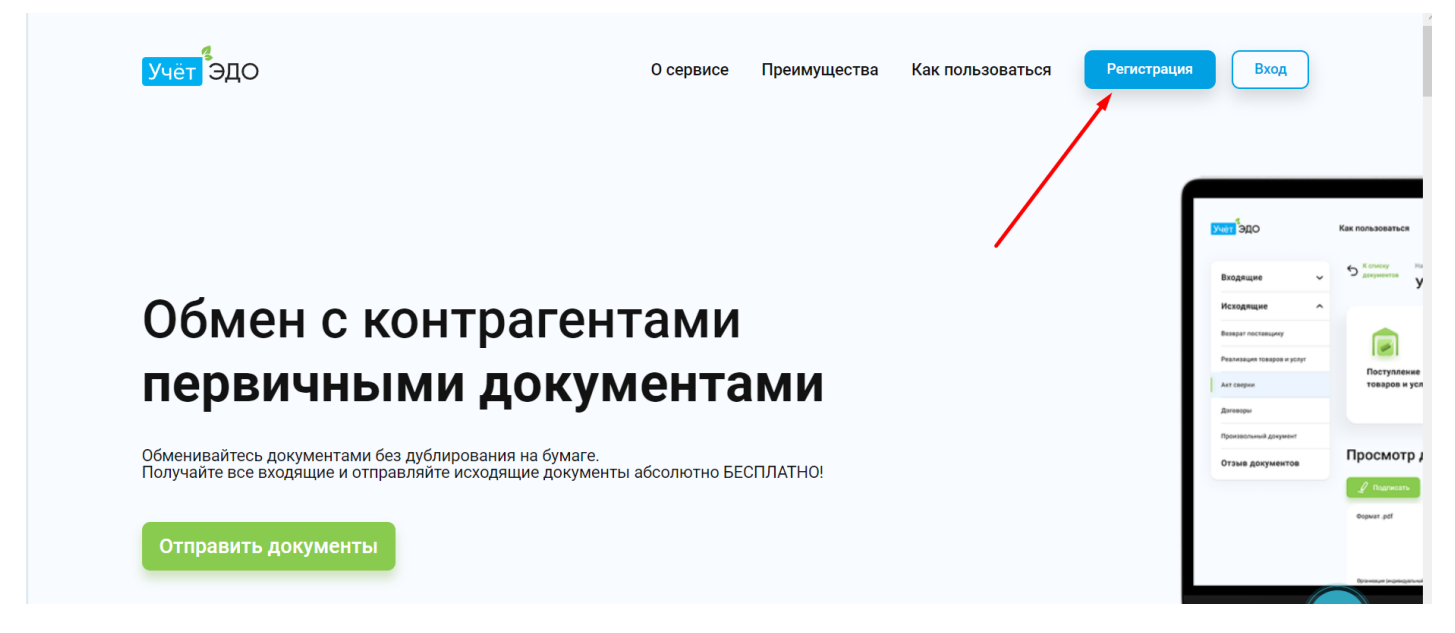

3.1. Для регистрации на сайте Учет.ЭДО нажмите на кнопку «Регистрация» в правом верхнем углу.

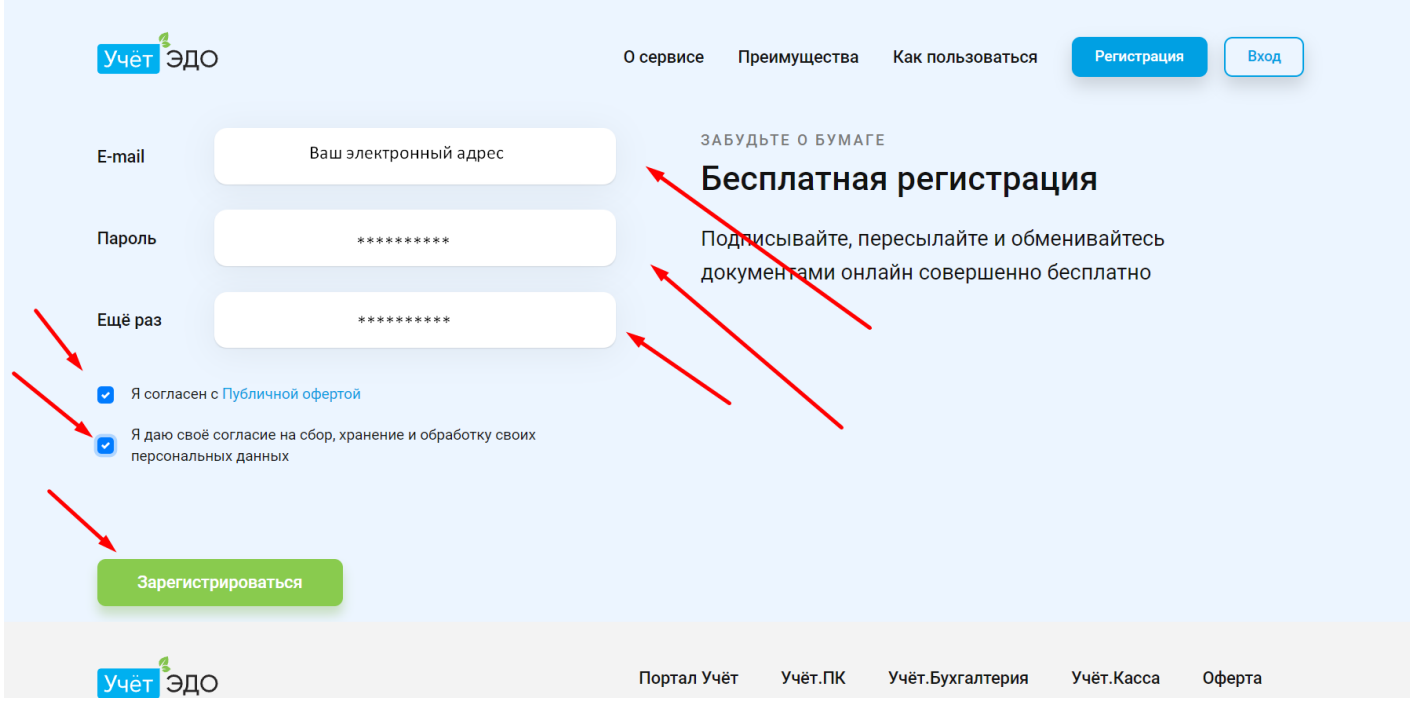

3.2. Заполните все необходимые поля и нажмите кнопку «Зарегистрироваться». После регистрации необходимо **подтвердить Ваш email.** Проверьте, свою электронную почту (письмо может попасть в СПАМ или в папку «Нежелательная почта»).

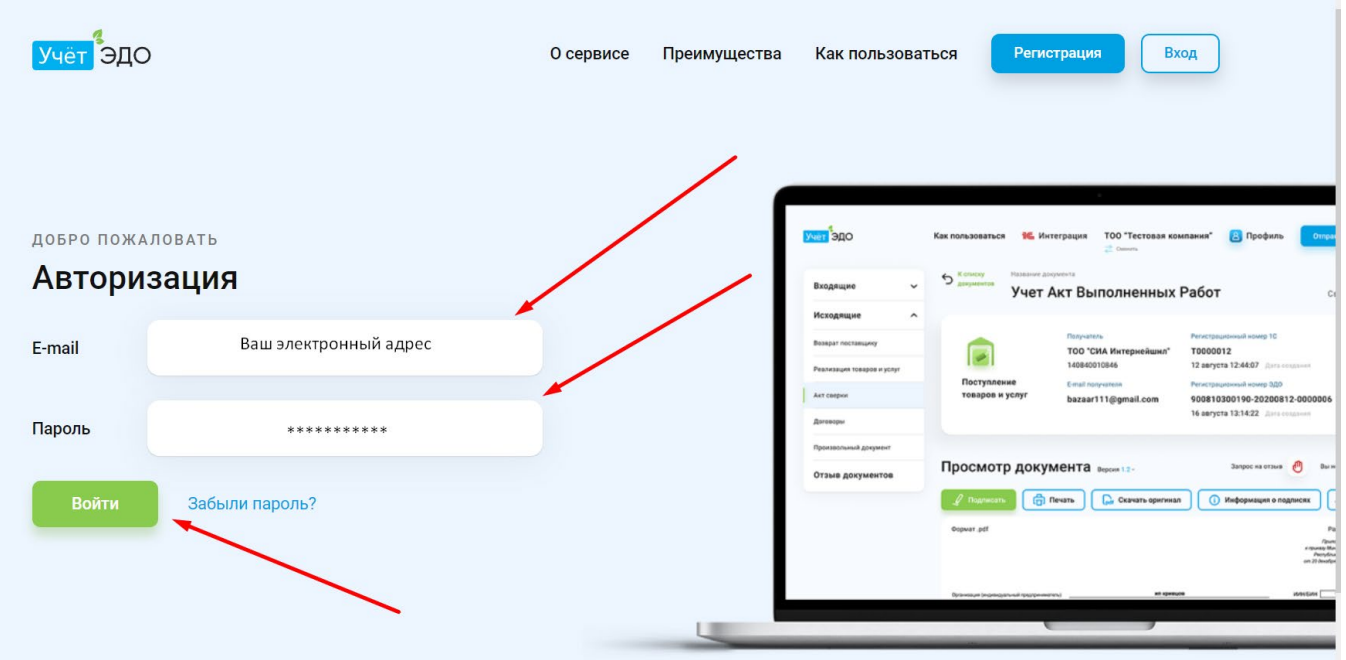

3.3. После подтверждения Вашего email, авторизуйтесь на портале Учет.ЭДО

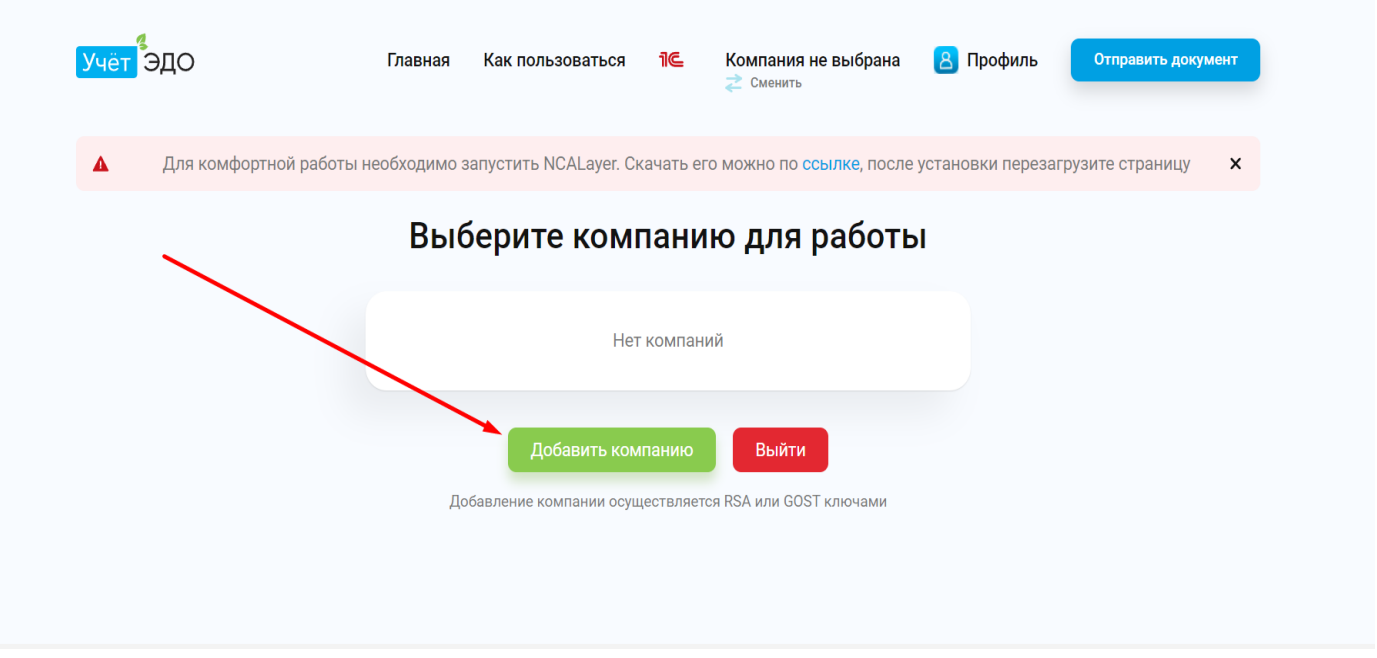

# 3.4. После успешной авторизации нажмите «Добавить компанию»

Укажите путь к ЭЦП и выберите файл

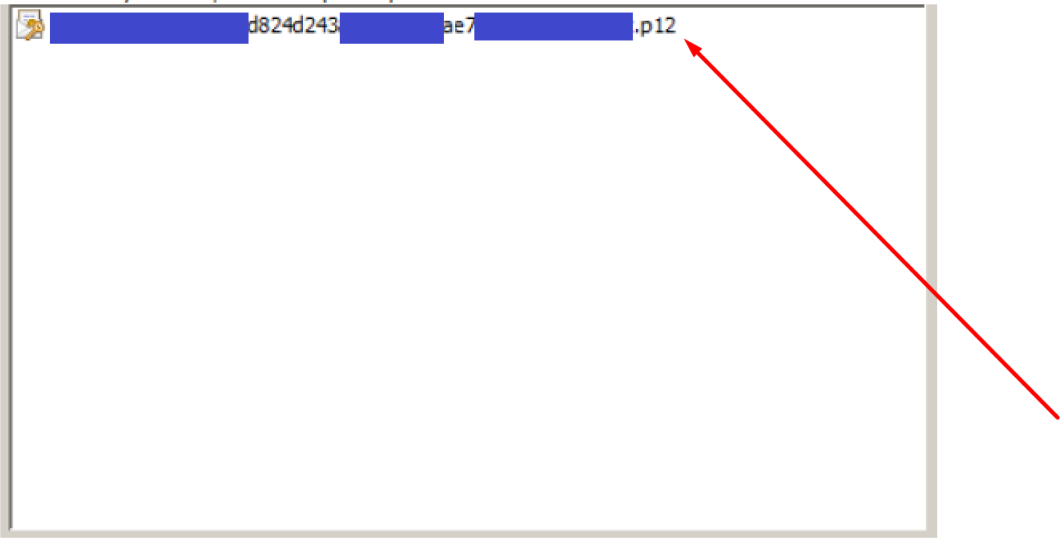

3.5. Укажите путь к ЭЦП на компьютере либо носителе

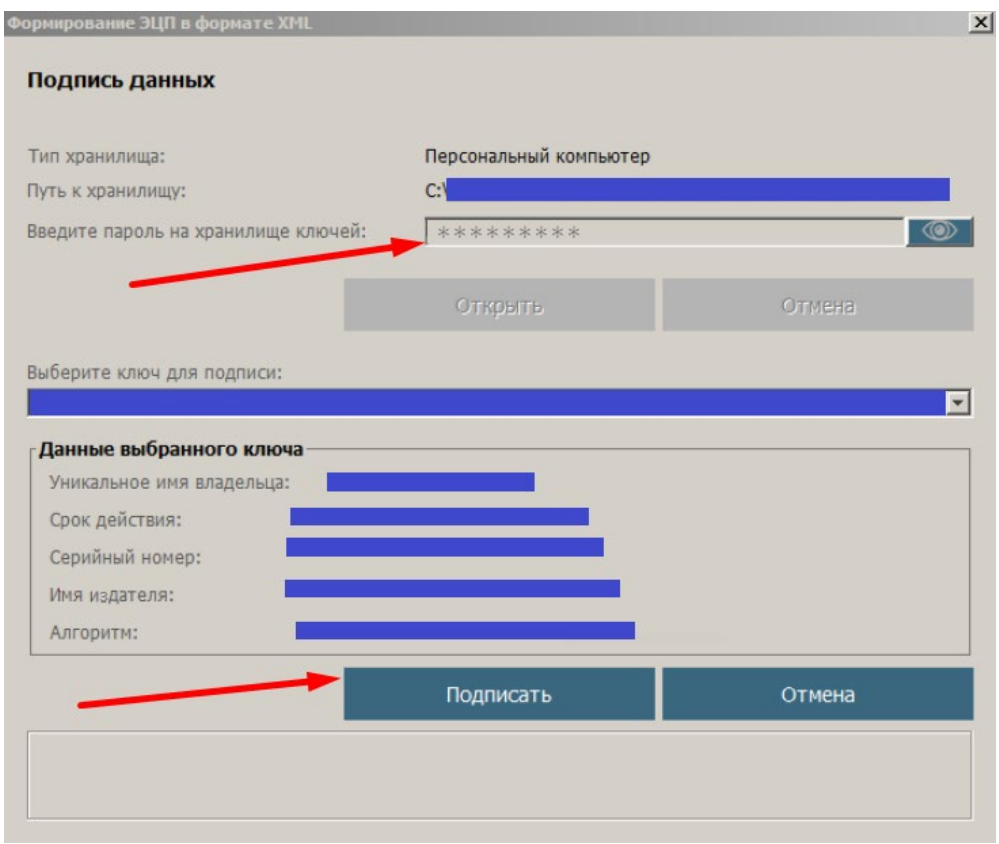

3.6. Введите пароль от ЭЦП и нажмите «Подписать»

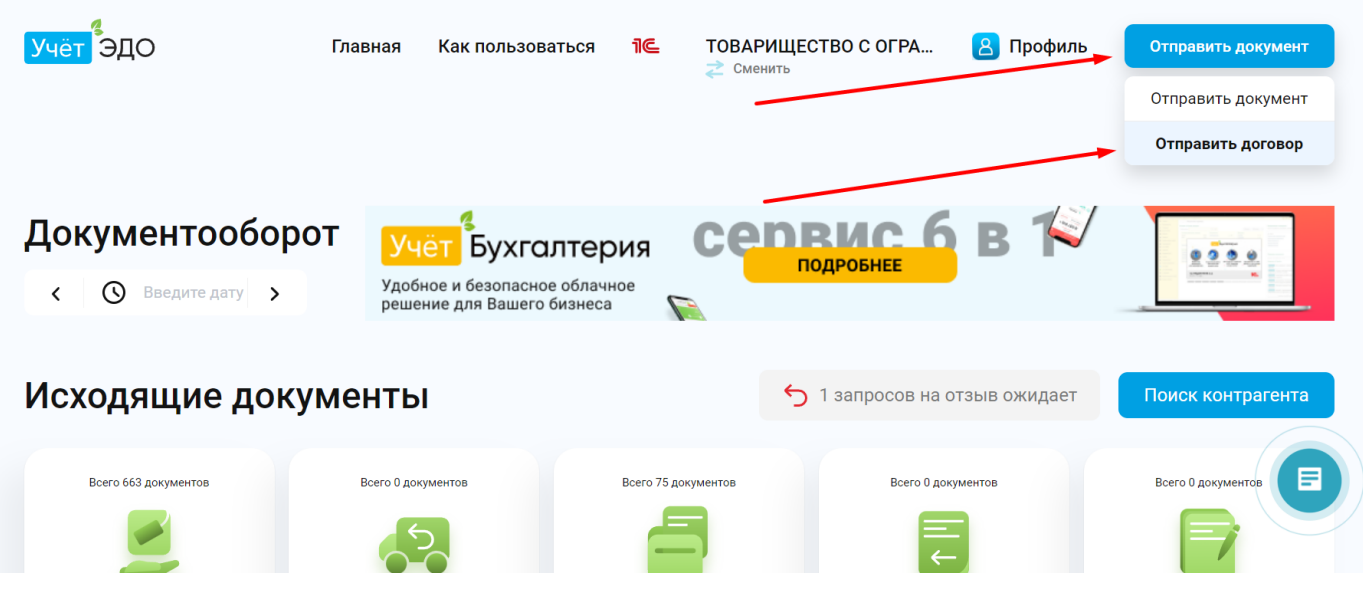

3.7. Чтобы отправить заполненный шаблон договора, нажимаете «Отправить документ-Отправить договор»

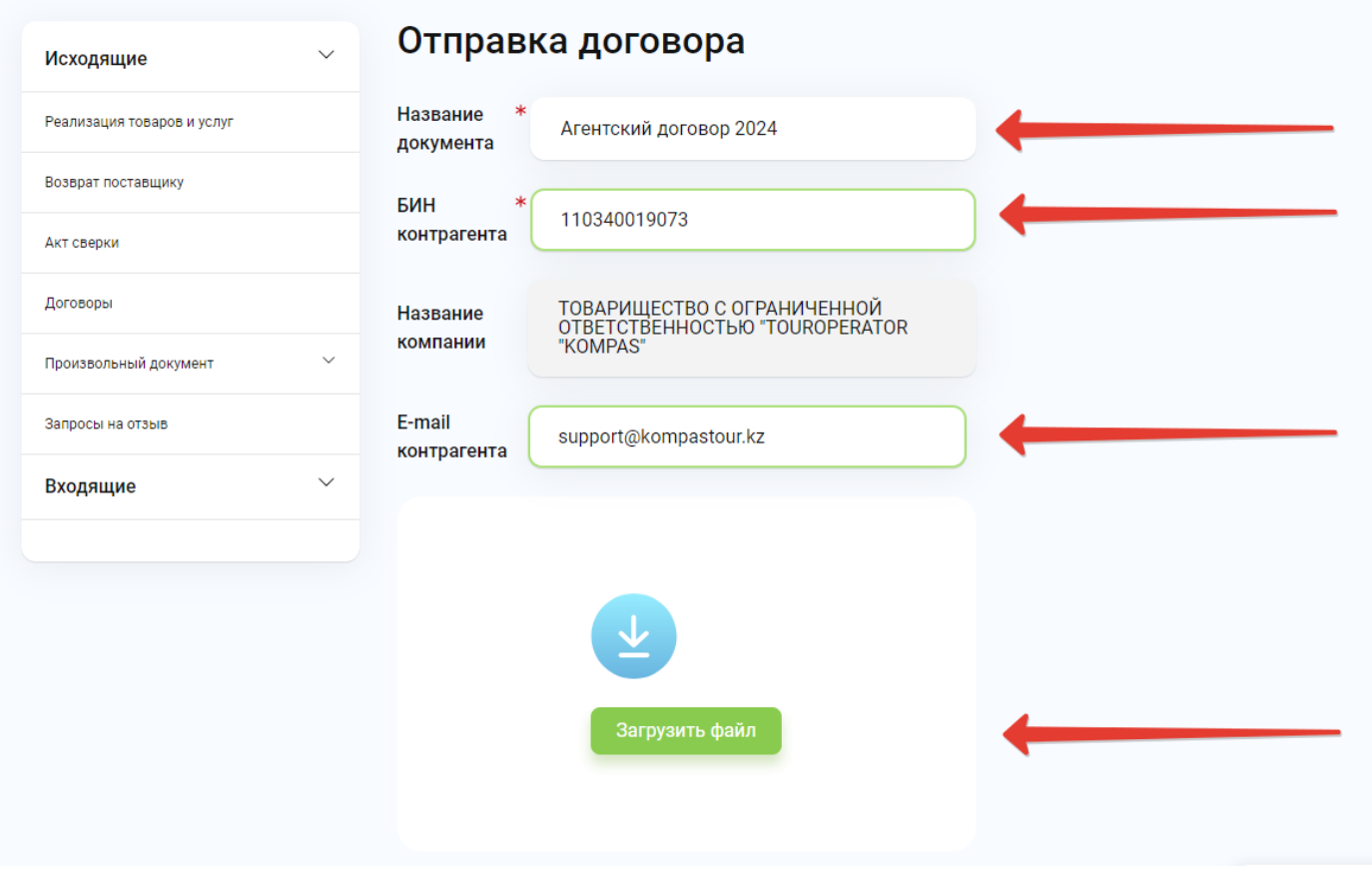

3.8. Заполняете форму как указано на скрине. Название документа «**Агентский договор 2024**», БИН «**110340019073**», E-mail контрагента «**support@kompastour.kz**». После заполнения формы, нажимаете «Загрузить файл», где выбираете заполненный шаблон договора и подписываете его с помощью ЭЦП